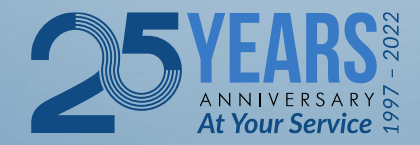

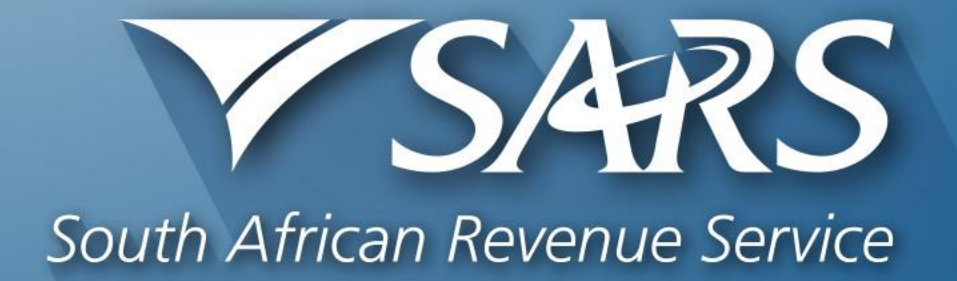

# **SARS Tax Practitioner Readiness Programme**

**Module 6 of 8 Use of eFiling System**

Copyright ©

# **Login to SARS eFiling**

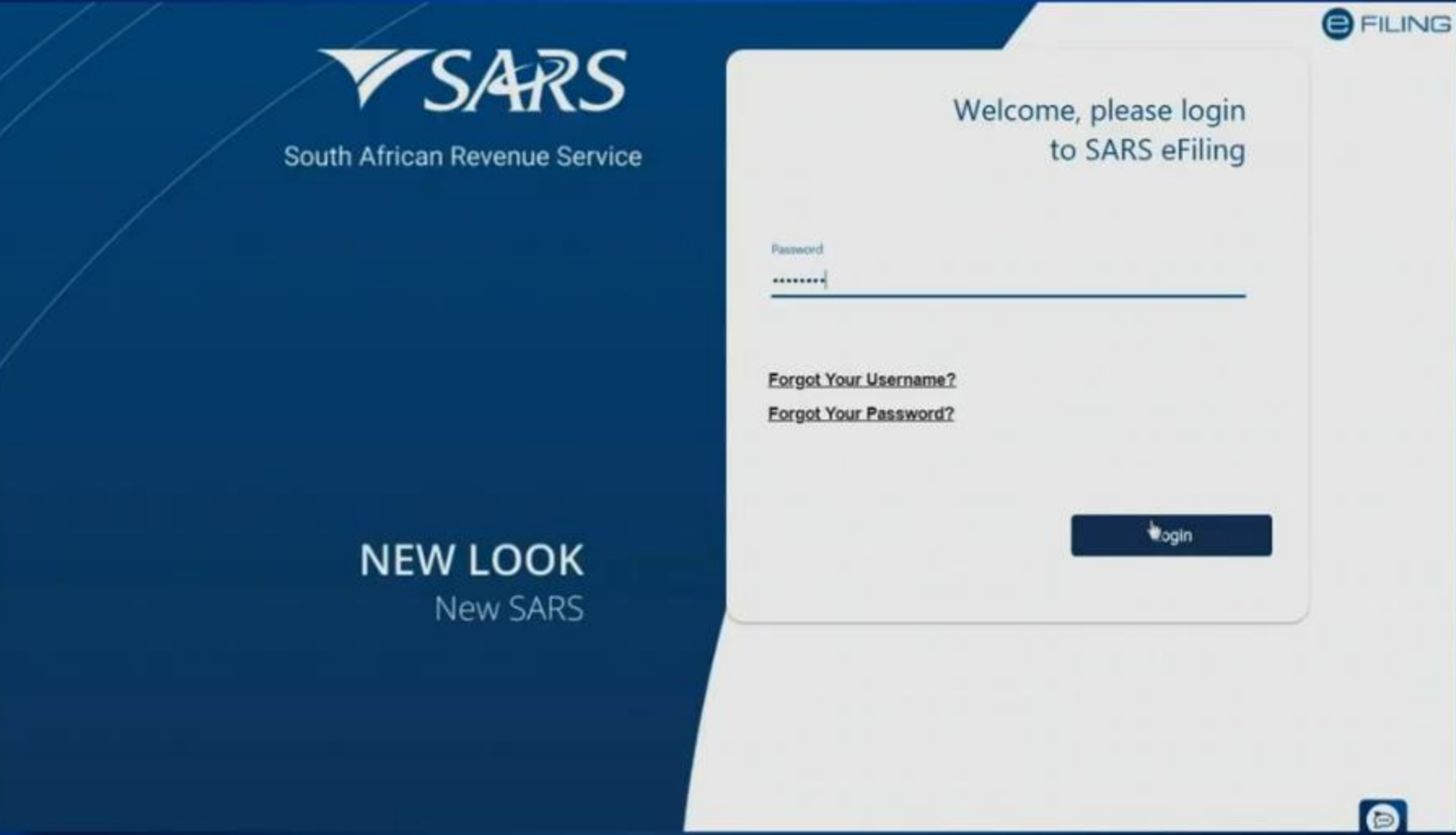

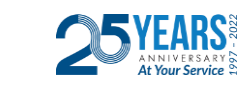

1

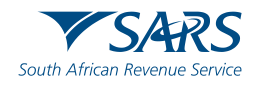

#### Click on "My Profile", then click on "Portfolio Management".

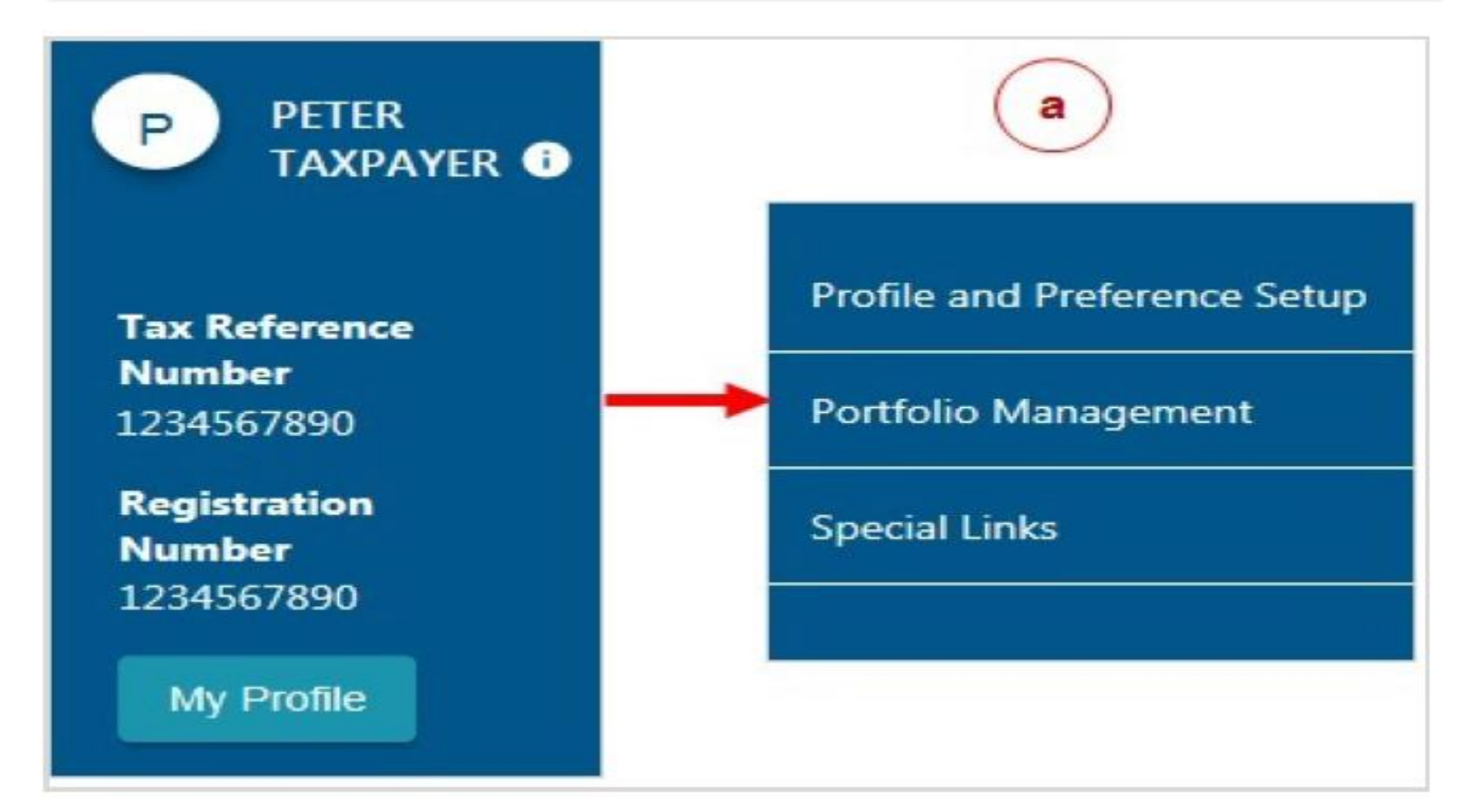

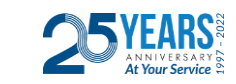

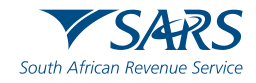

#### The Portfolio Management Screen will display for you to add a new portfolio.

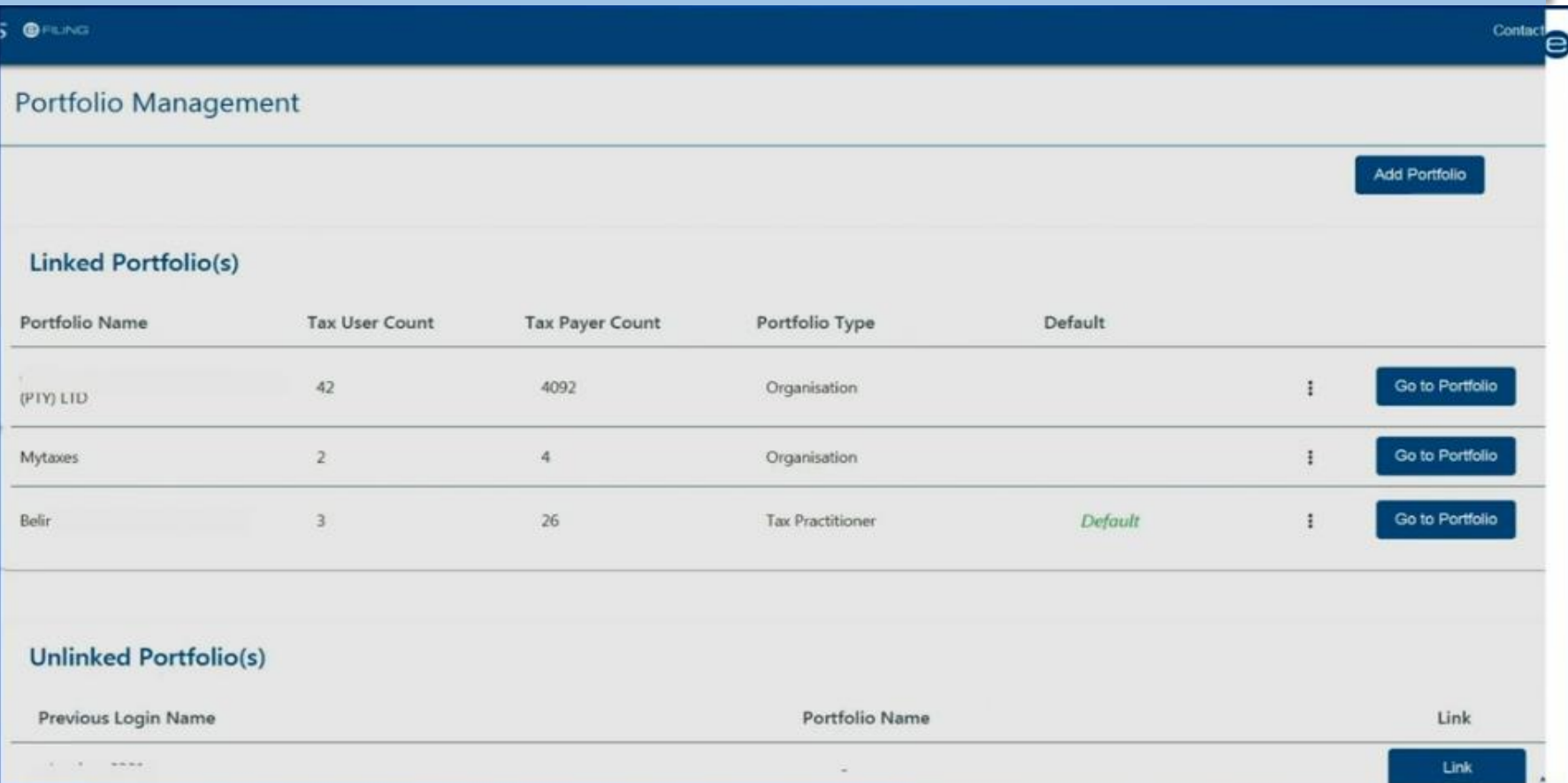

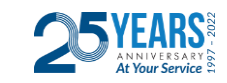

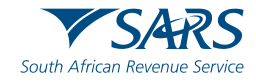

Click on "Add Portfolio".

Enter the portfolio name and select the portfolio type from the drop-down menu, click on "Add Portfolio"

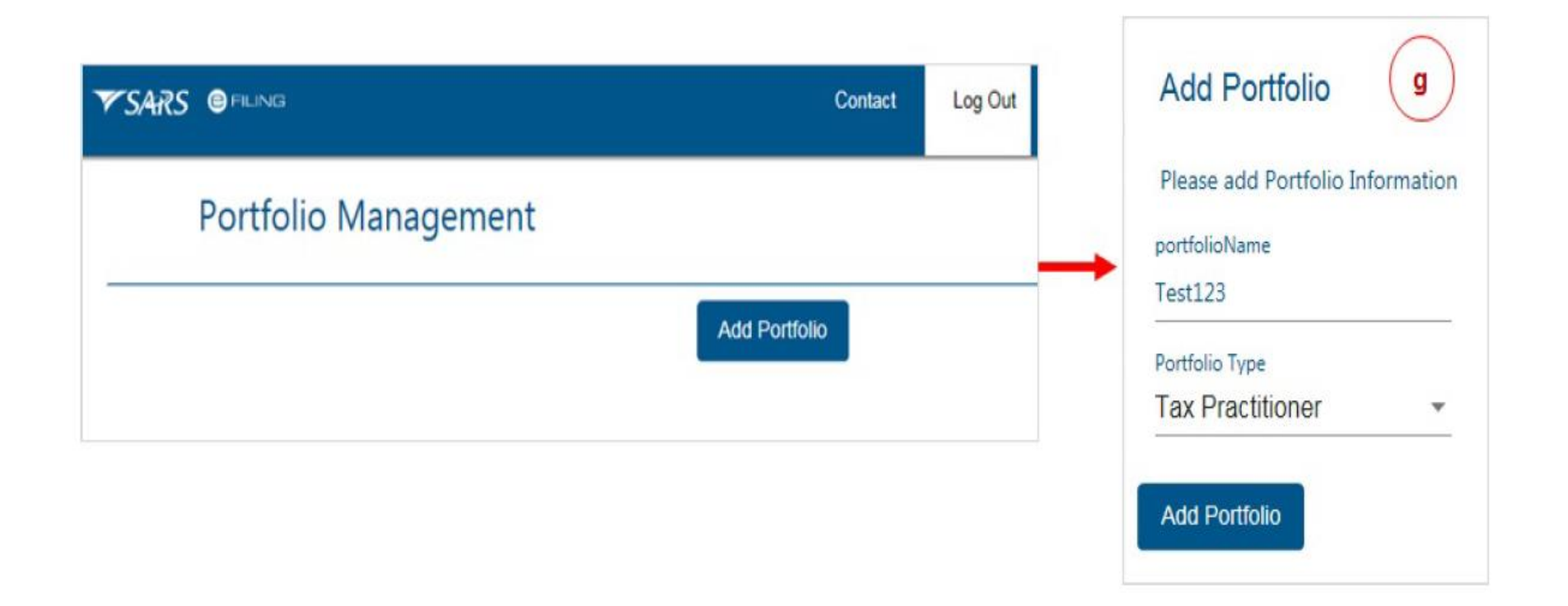

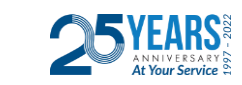

4

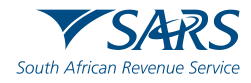

#### The new portfolio will be successfully added.

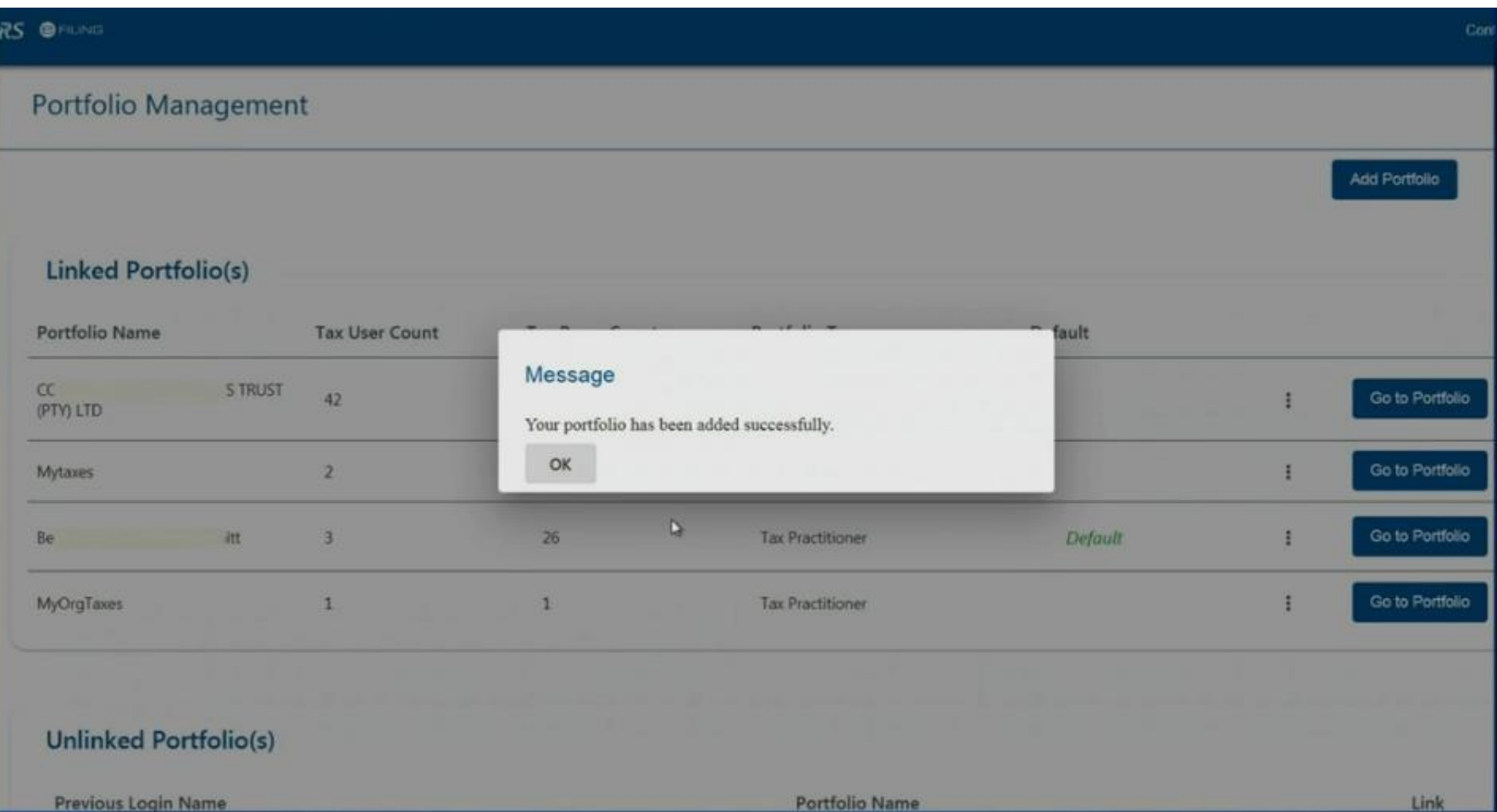

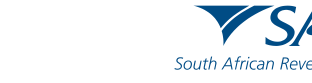

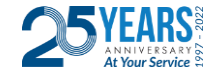

#### The added portfolio will be displayed under linked portfolios.

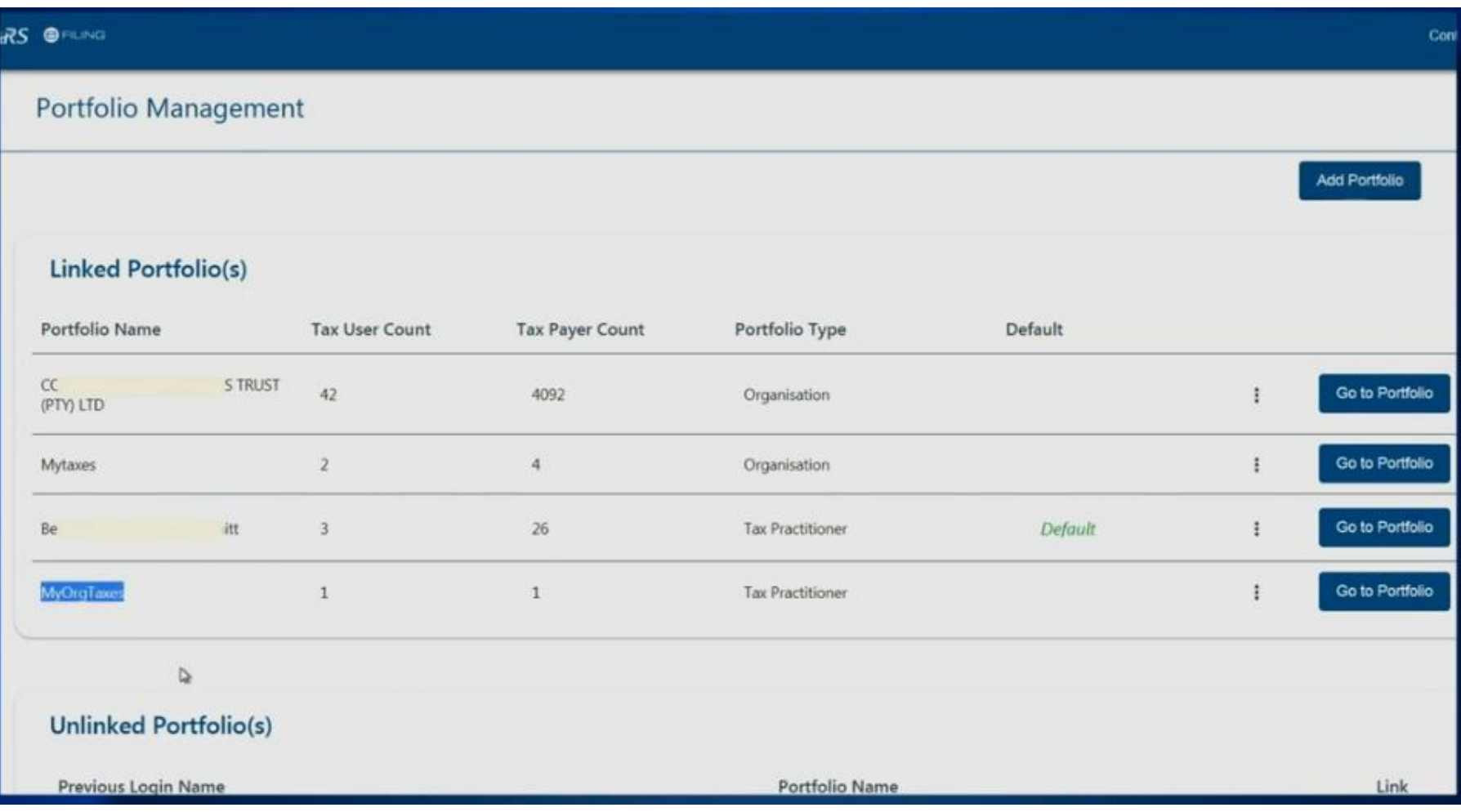

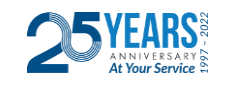

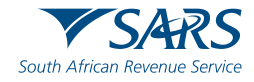

#### How to add clients to a portfolio? Click "Go To Portfolio" on the portfolio where you wish to add the client.

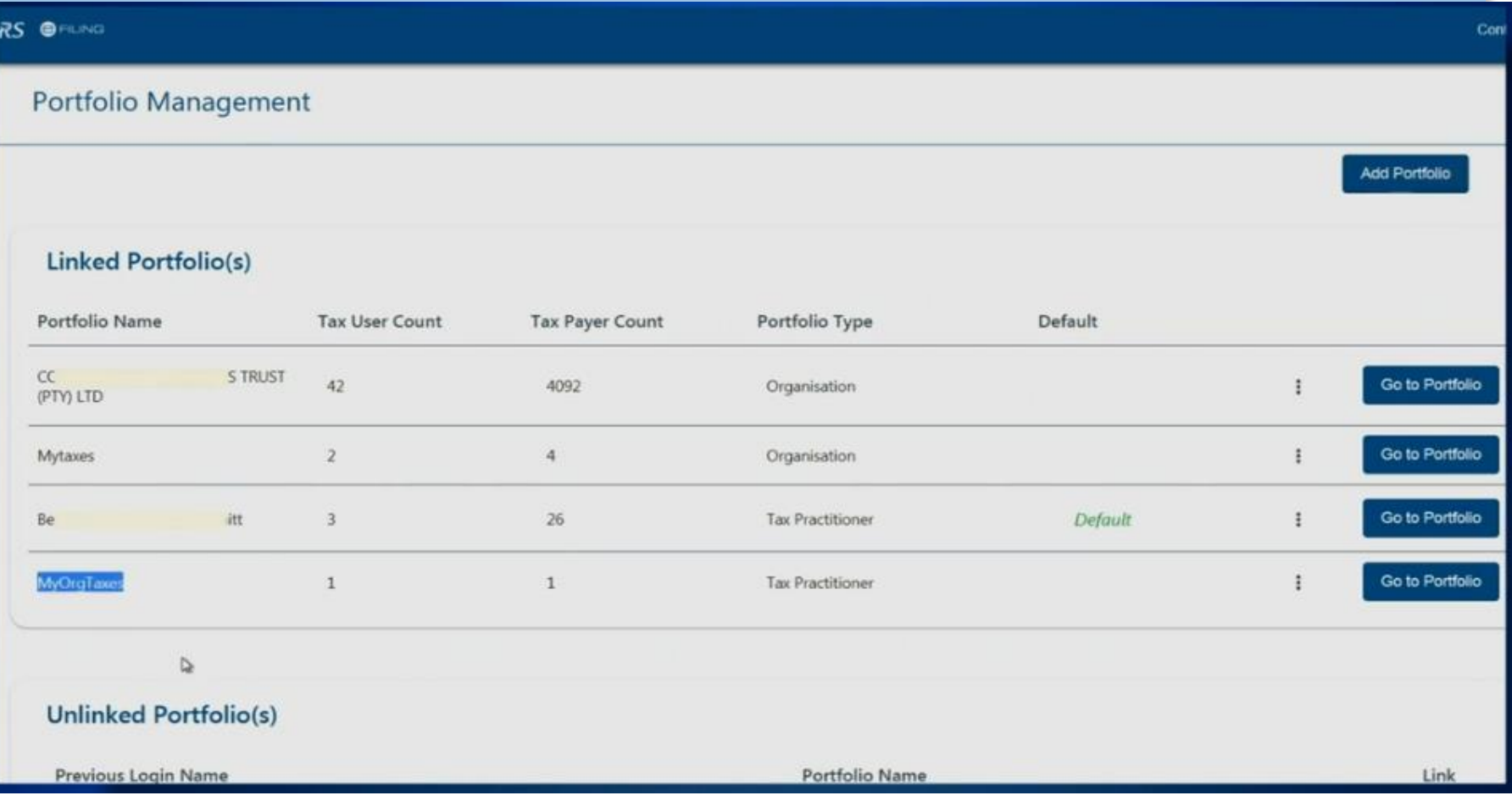

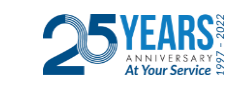

7

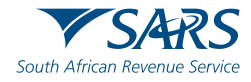

#### Click "Organisations" on the top of the screen

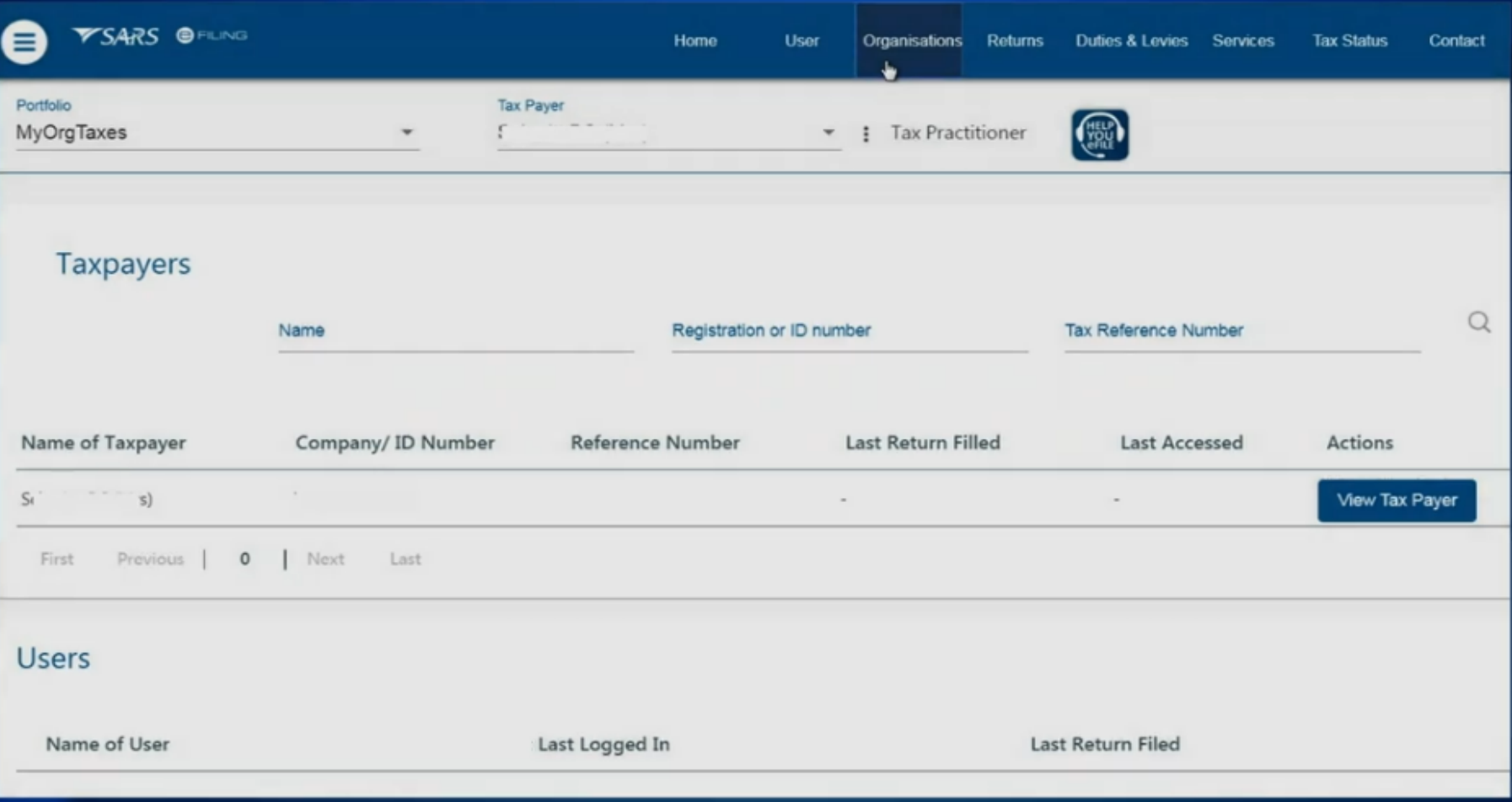

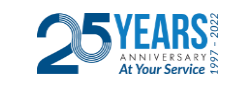

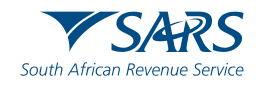

#### Then click "Organisations" on the left hand side of the screen

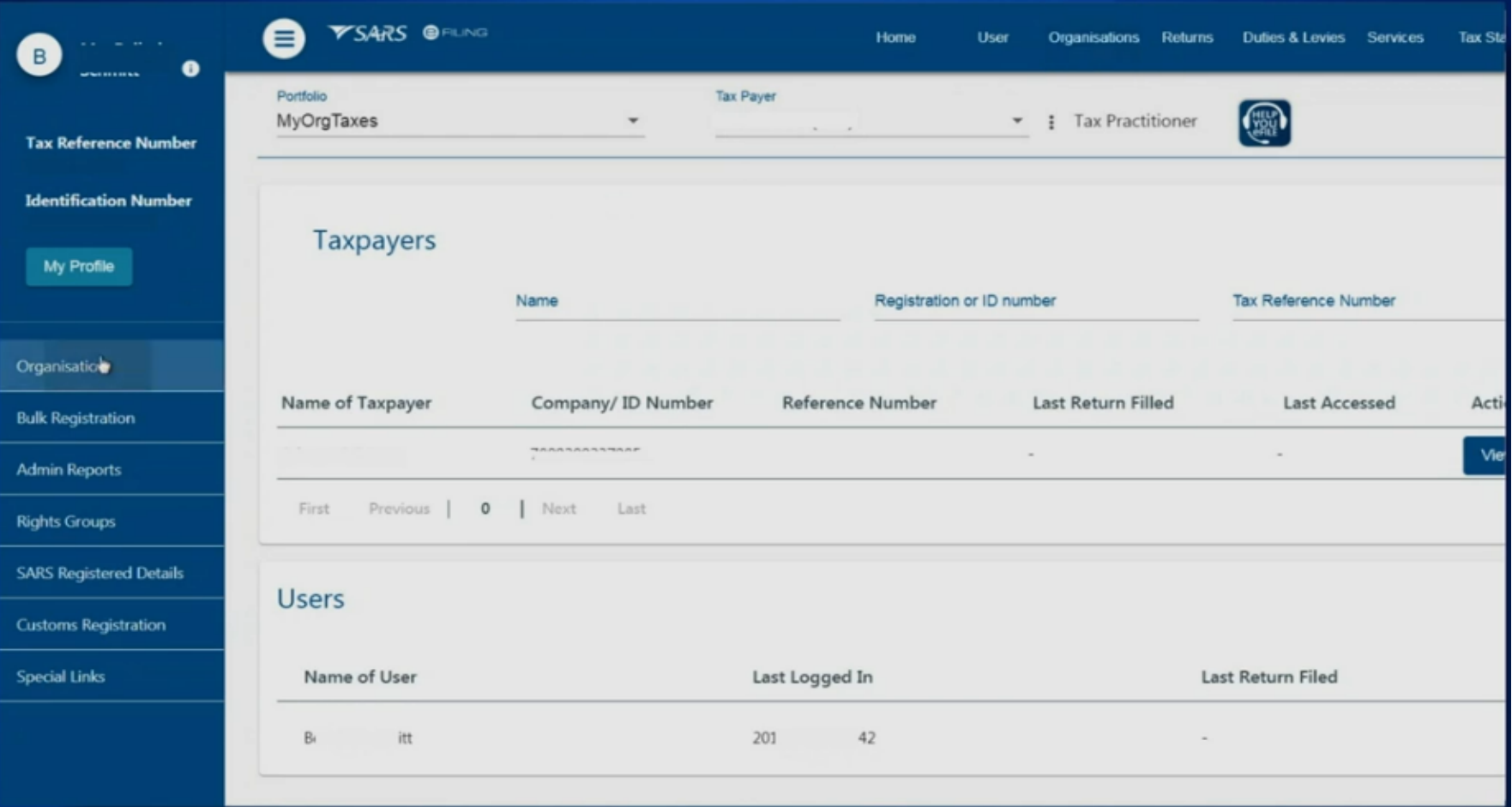

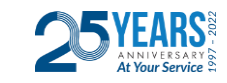

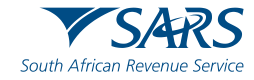

Select the submenu "Register New" to register a new client. Select the Entity Type on the drop-down menu, then complete all the field and click "Add Taxpayer"

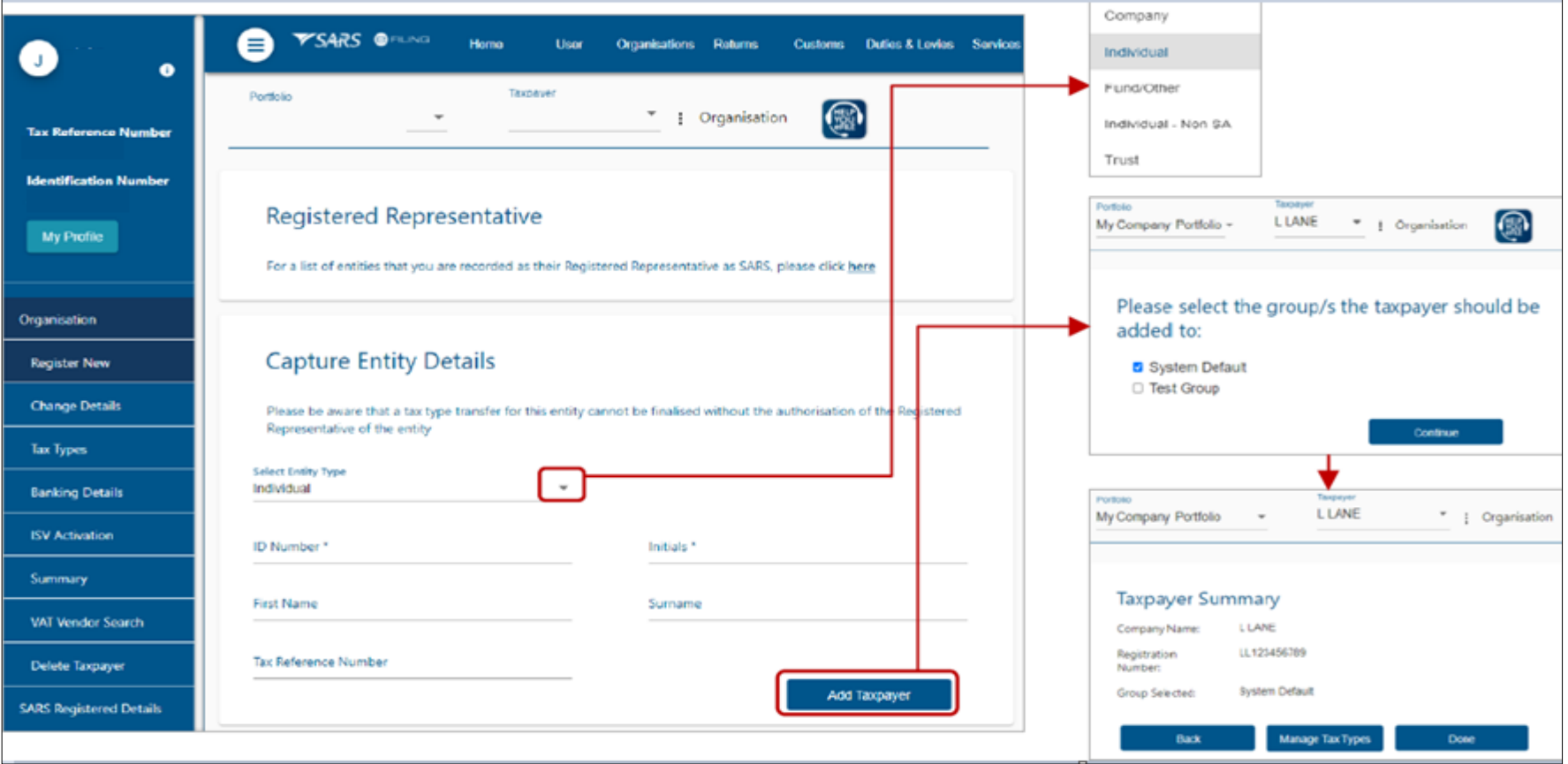

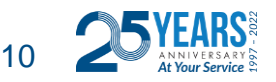

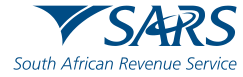

If the taxpayer you are adding already exists on your portfolio, you will get a message "The taxpayer you are trying to add already exist on this portfolio" Then click on "View Taxpayer"

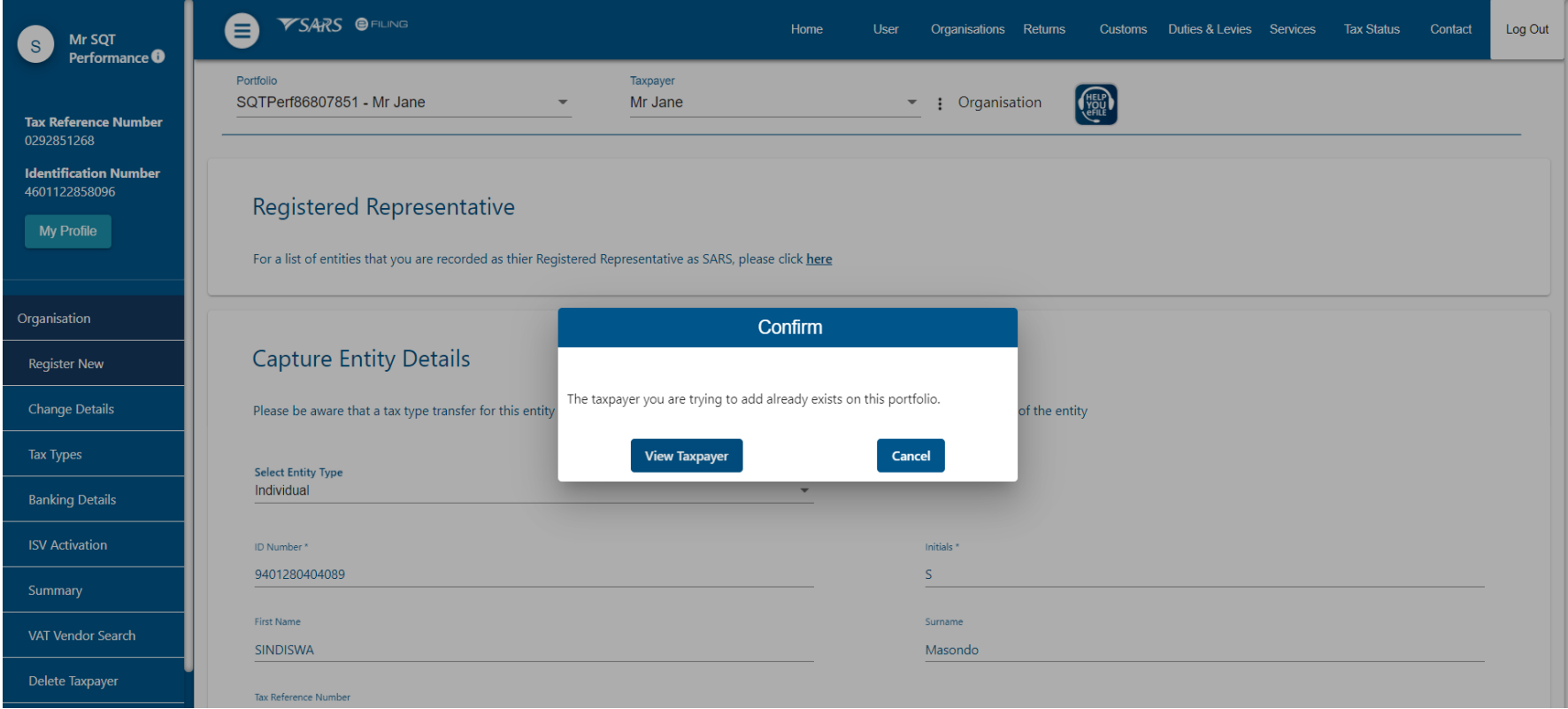

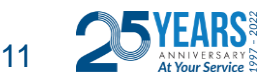

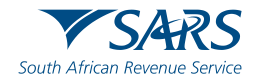

If the taxpayer you are adding already exist on a different portfolio, you will get the warning message. Click "Add Taxpayer" if you wish to register the taxpayer on this portfolio.

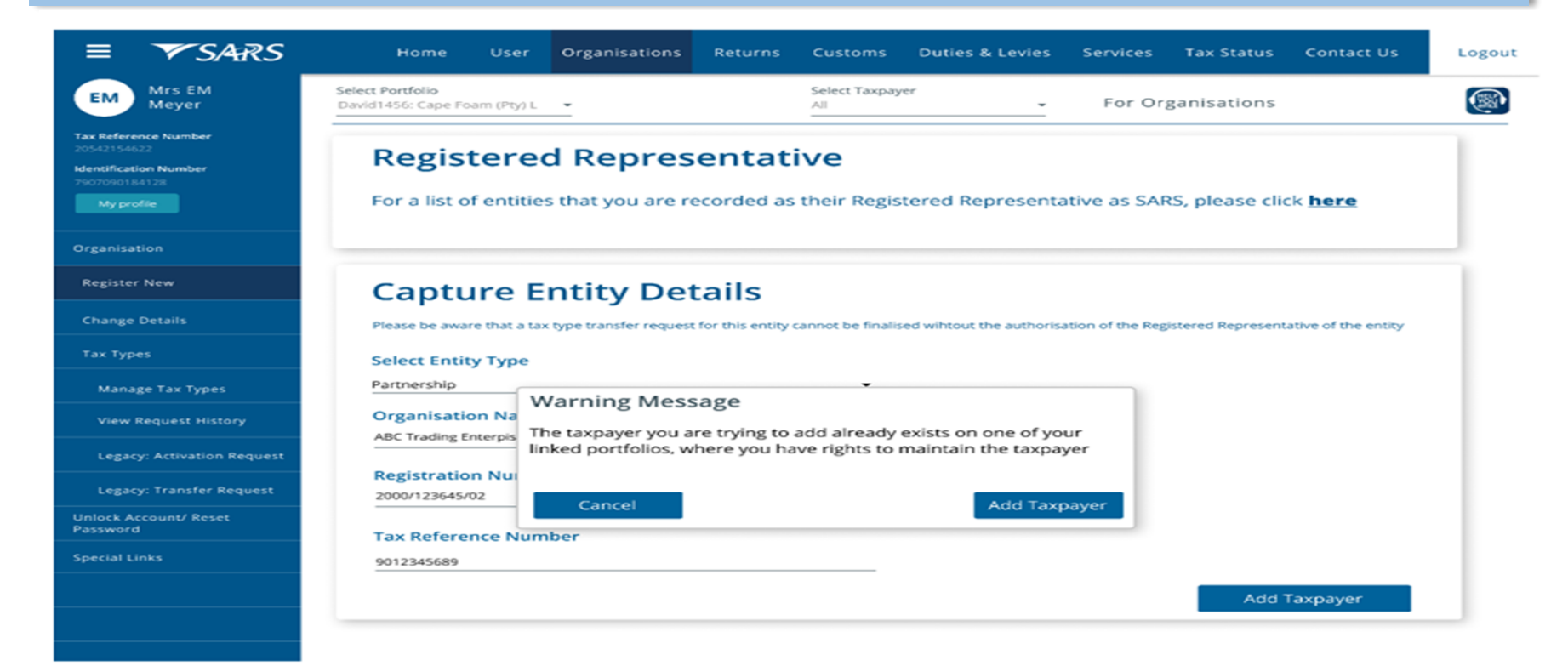

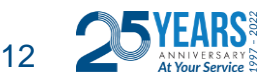

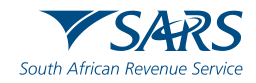

After adding the taxpayer, you must add the taxpayer to the group by selecting the group name and click "Continue"

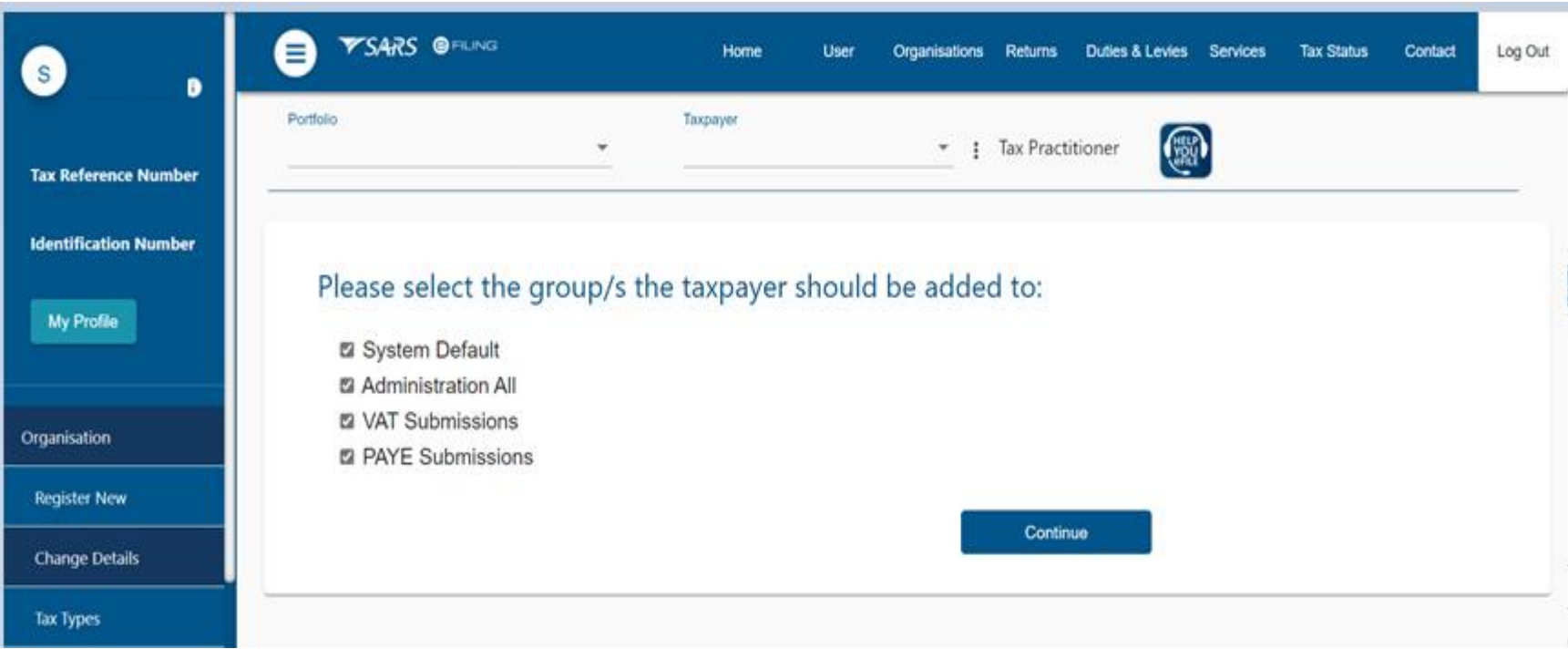

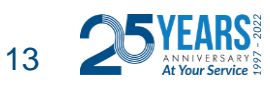

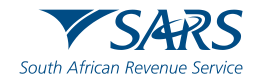

#### Click on "Manage Tax Types" to "Activate" the tax types of the Entity.

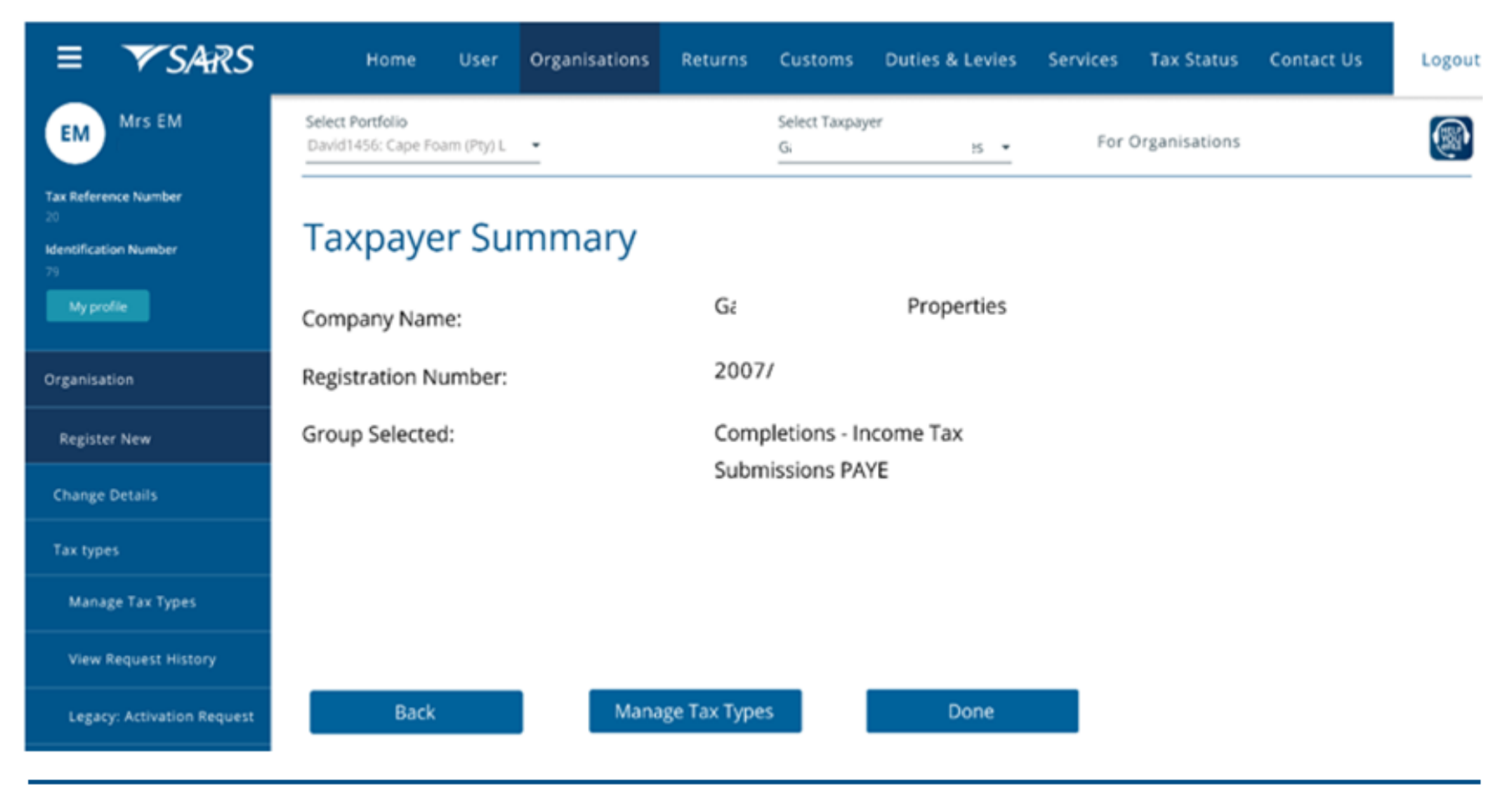

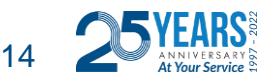

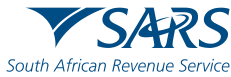

The list of tax types linked to the selected taxpayer

- Reference numbers
- Activation Status
- Action that can be selected for that number (e.g. request activation, request tax type transfer, deactivate) To activate or request transfer of tax types, tick the box under "Action" and click on "Submit" at the bottom.

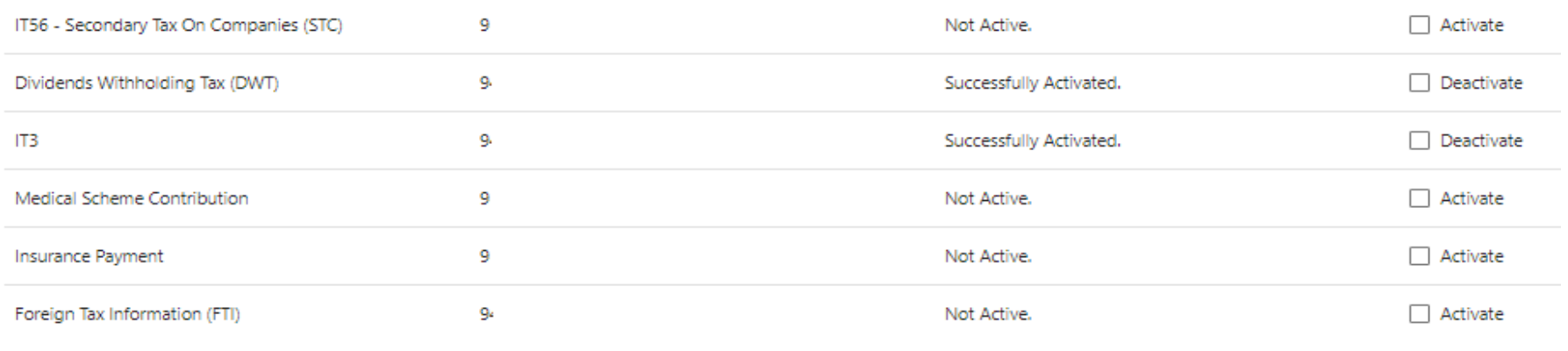

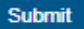

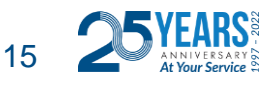

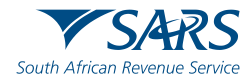

Select the tick-boxes for the applicable actions required (example): "Request Activation" or "Request Tax Type Transfer" and click on "Submit" the status will change to "Requested", then click "Continue".

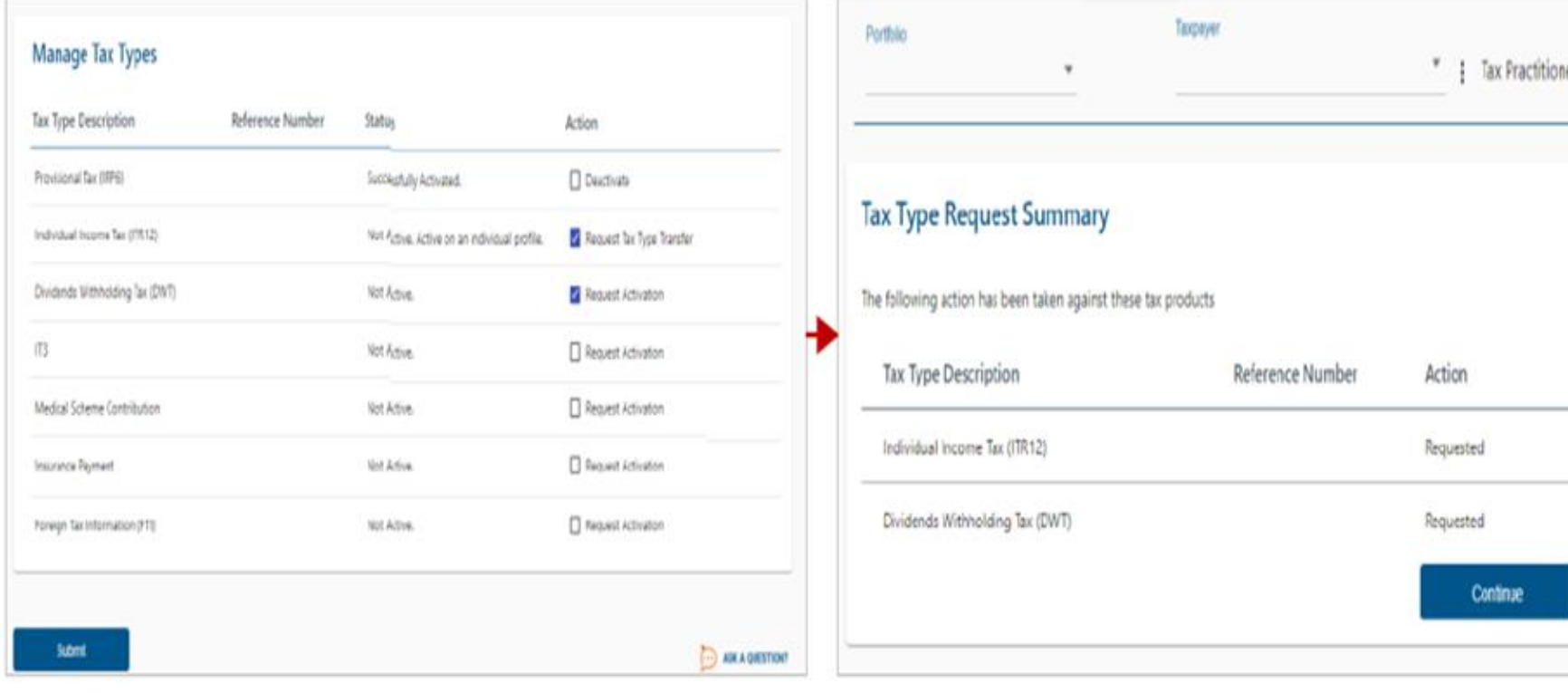

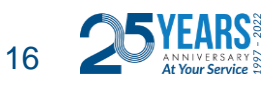

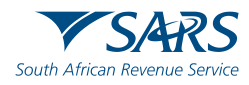

The status of the request will change to awaiting authorisation and will require the current Taxpayer/Representative of the tax number to authorise the request via the SARS website in order to complete the process

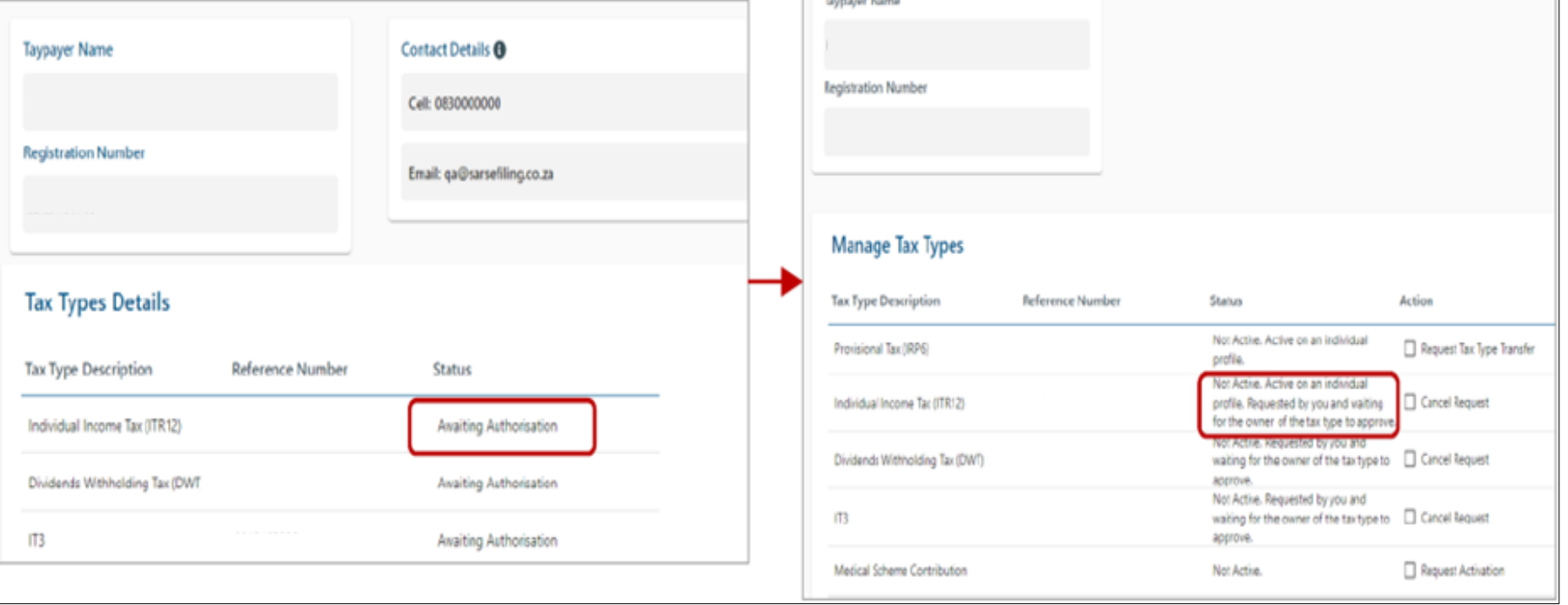

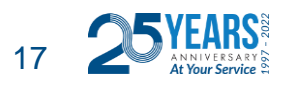

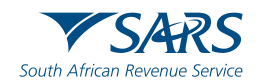

If the Taxpayer/Representative authorise the request to "Activate", the status will change to "Successfully Activated". If the taxpayer/representative authorise the request to transfer and there are previously submitted returns, the Status will change to "Authorised schedule to run within 24 hours" to allow the transfer of historical submissions.

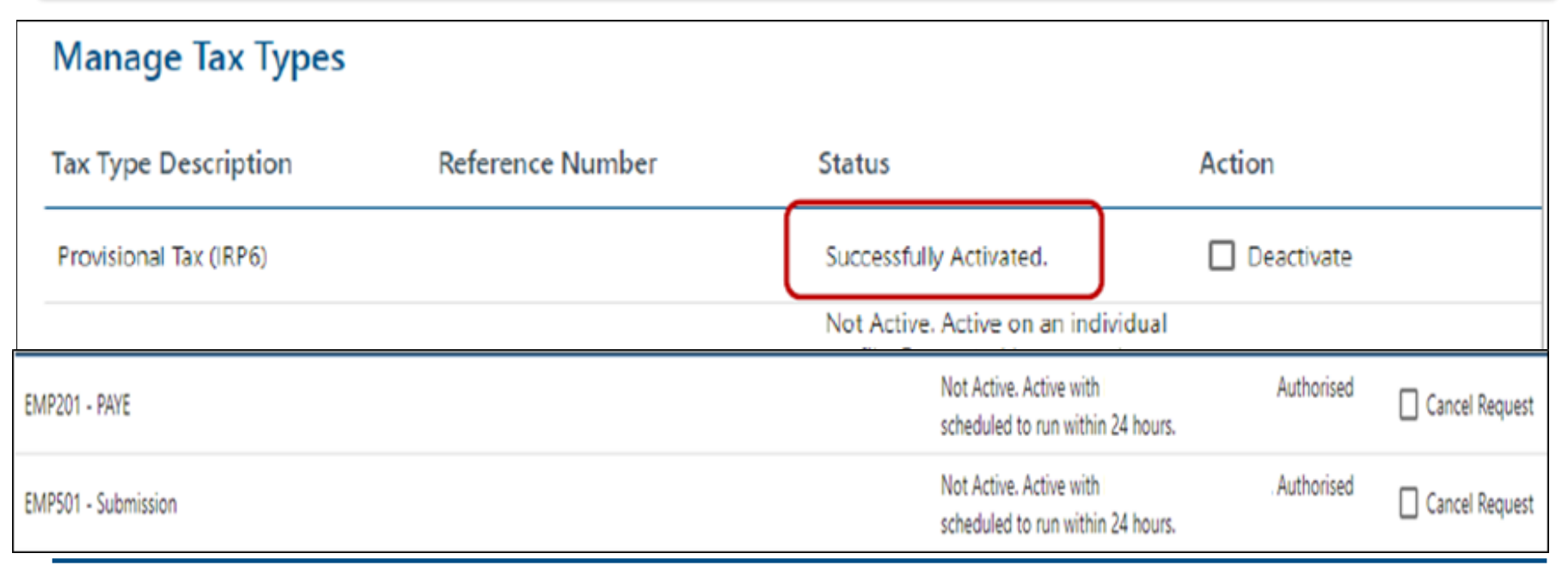

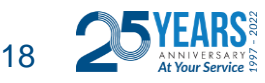

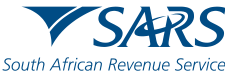

In order to Invite a new user to a portfolio select the correct portfolio.

Click on **"My Profile"** on the left screen. Then select **"Portfolio Management"** 

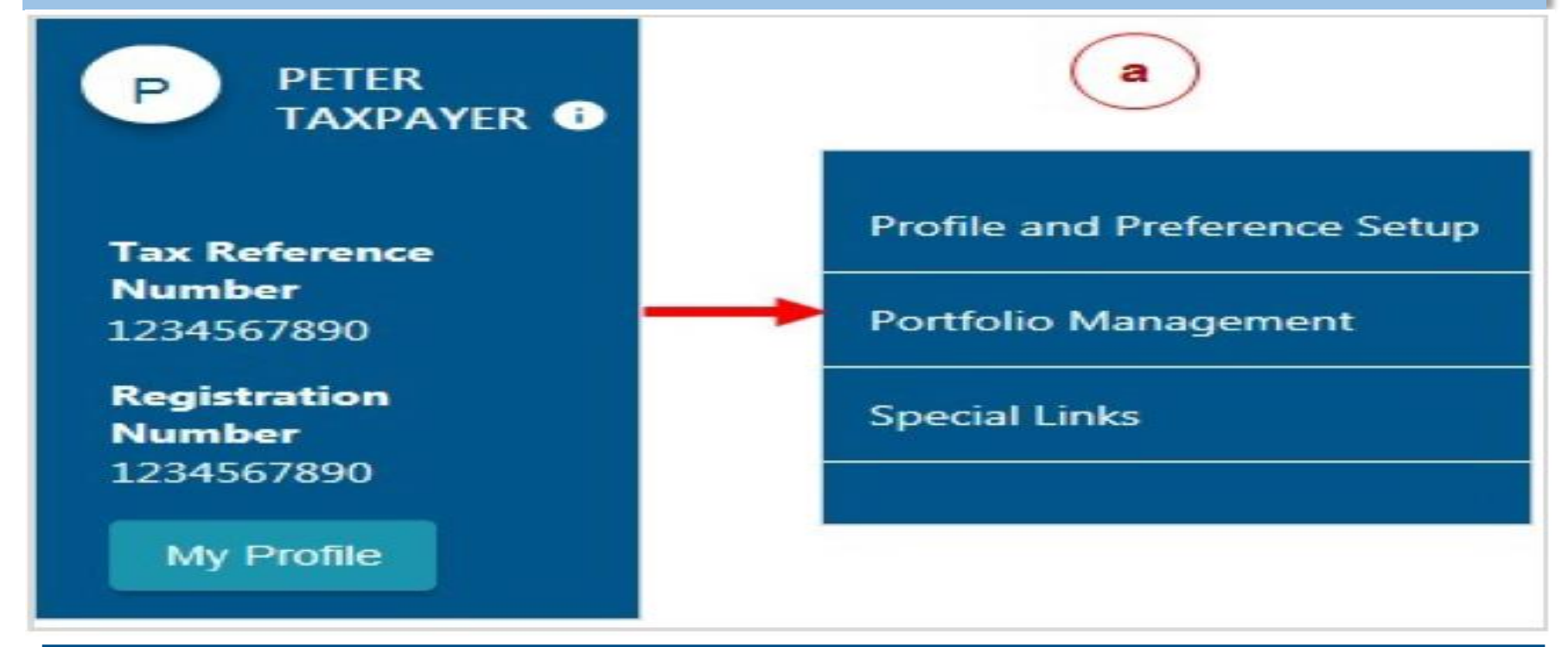

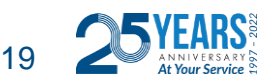

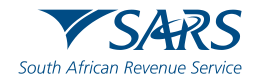

#### Chose the portfolio by clicking on "Go to Portfolio"

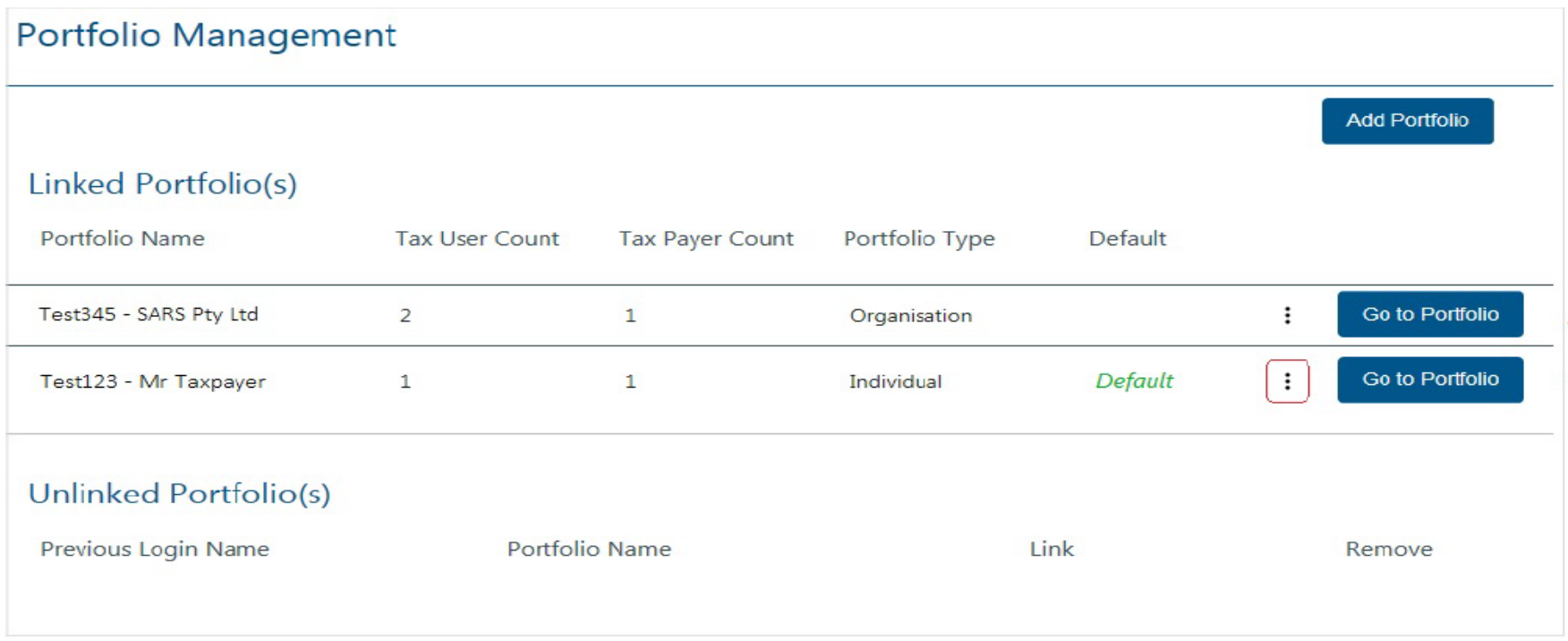

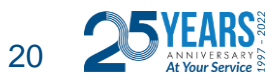

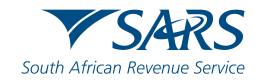

#### Click on "User" from the top menu, then click on "User" on the left menu.

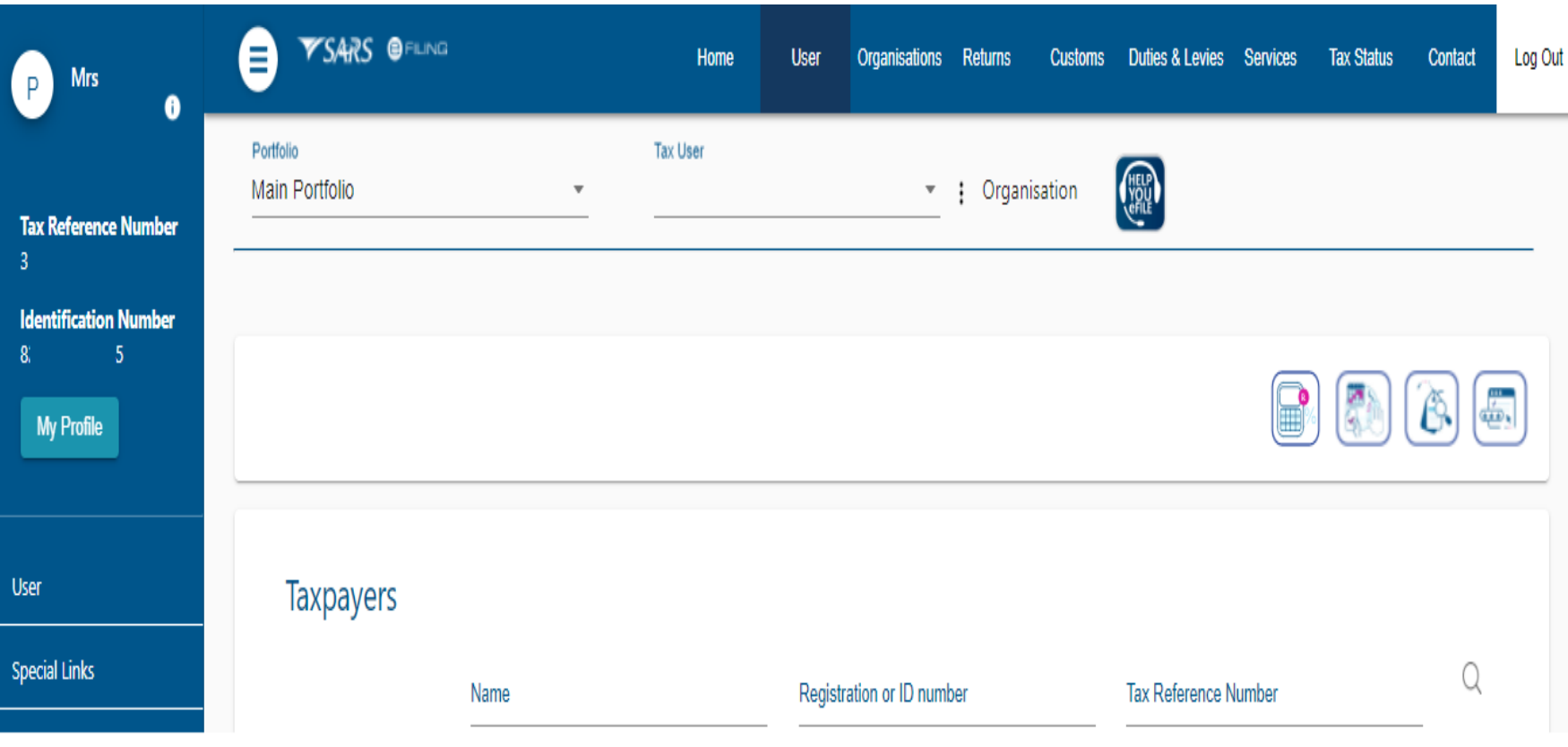

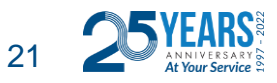

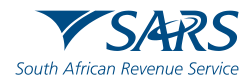

#### Select "Identification Type", Enter "ID number", Enter "Surname", Click on "Invite"

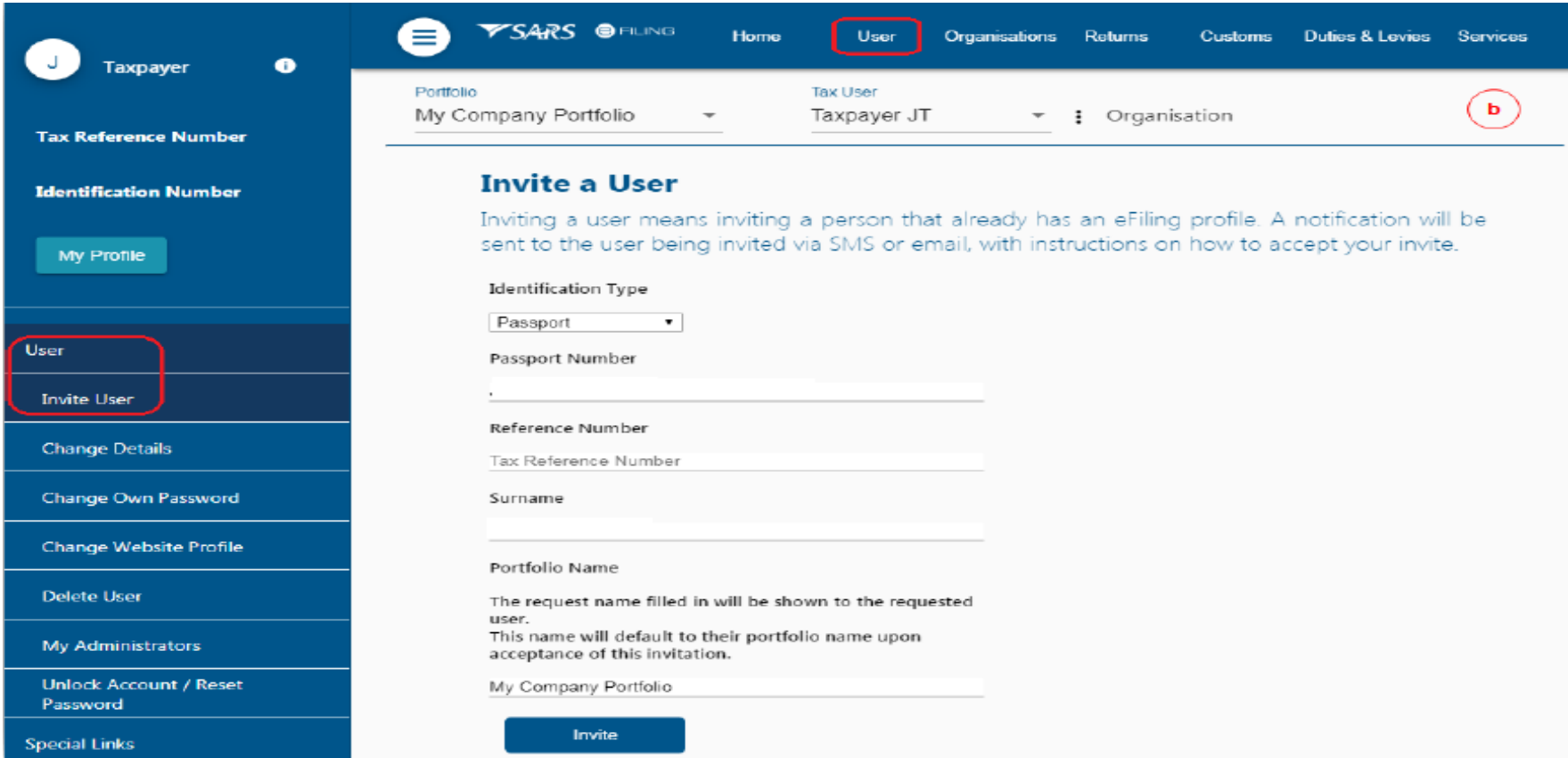

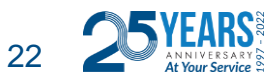

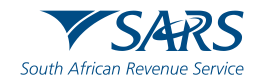

#### Give the new user "Access Rights" on the next screen

#### **USER RIGHTS**

For more information on groups and roles, please click here.

#### **USER GROUPS**

#### **Select User Groups**

**El** Companies **EI VAT** 

#### **USER ROLES**

Manage Transfer Duty Financial Account This role allows users to maintain all financial detail against the Transfer Duty account

**El** SARS Registration Can register taxpayers with SARS to get tax reference numbers

FILA - View Customs Product information RLA &C' View Customs Product Information

RLA - View Client Type RLA - View Client Type

El RLA - Manage Customs Product information RLA &C' Manage Customs Product Information

RLA - Manage Client Type With this profile, users can only view and change information relating to their specific client type(s)

Manage Users Can create & change users and assign them to groups

Manage Taxpayers Can create & change taxpayers and assign them to groups

Manage Groups Can create & change groups and assign users and payers to groups

Manage Excise Financial Account This role allows users to maintain all financial detail against an Excise Account

Manage Deferment Account

SV Activation This role allows users access to the ISV activation screen

**Directives** 

<sup>59</sup> Perform Bulk and Additional Payments This role allows a user without full admin rights to perform bulk and additional payments.

Note: If no groups or roles are assigned to a user, the user will have limited access once logged into eFiling.

Continue **Back** 

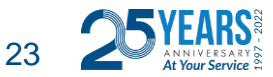

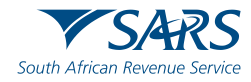

The status will show "Awaiting Confirmation". Invitation can be "cancelled" by clicking "Cancel Invitation" and the user can send a reminder by clicking the "Send Reminder"

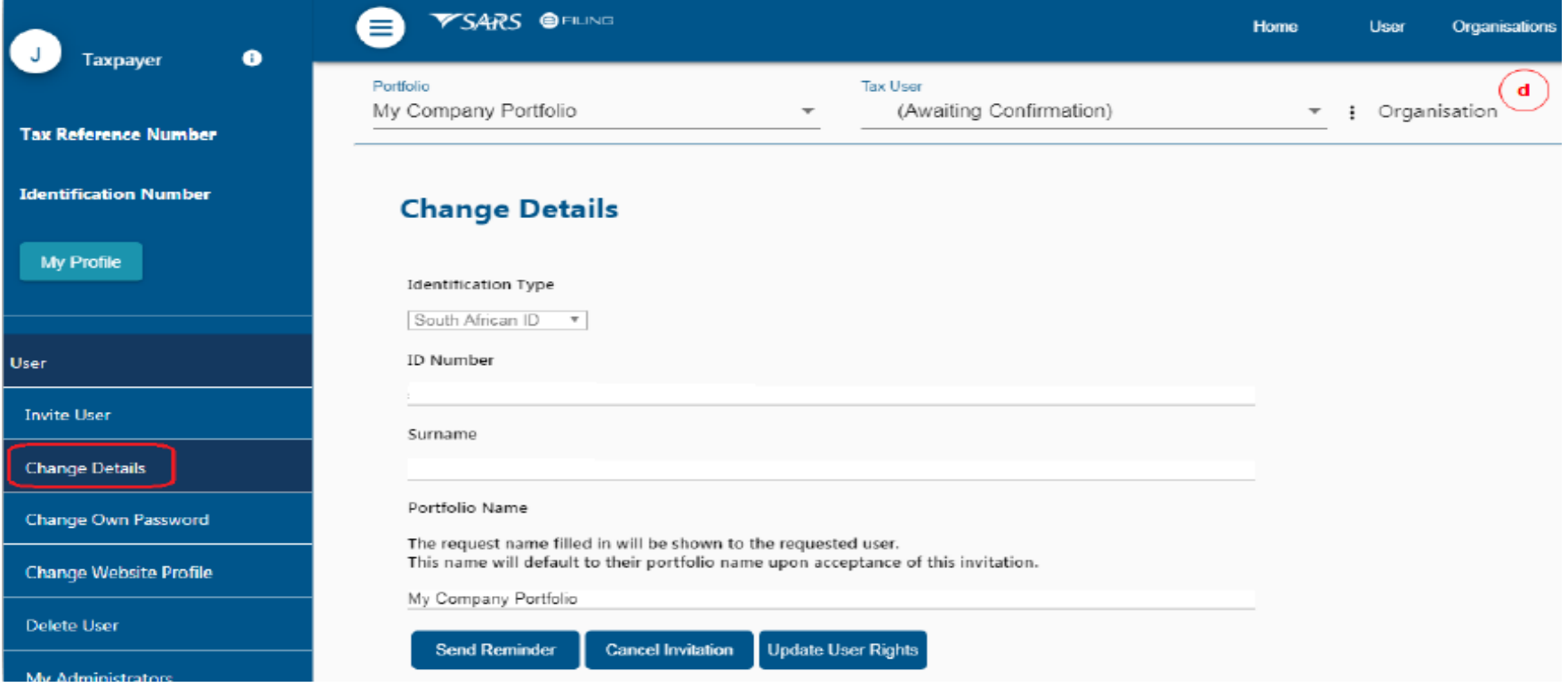

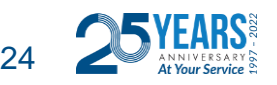

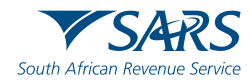

#### Accepting the Invitation

SMS and an email notification will be sent to the person who has been invited to be a user on an organisation or tax practitioner's portfolio.

Log on to your eFiling profile.

- Select **"My Profile"**
- Select **"Portfolio Management"**
- The User Invitation will display. Click on **"Accept".**

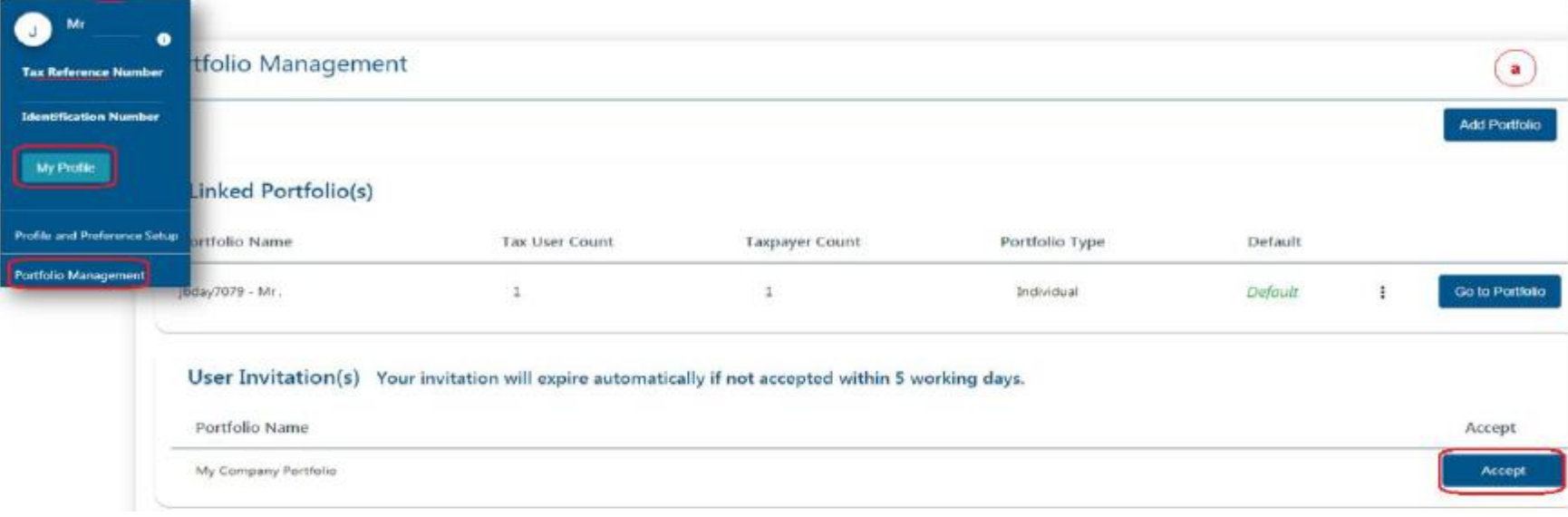

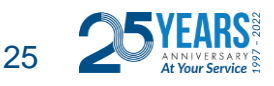

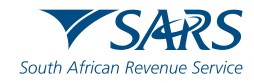

#### Accepting the Invitation

The new user will be sent an **OTP** (One Time Pin) via the preferred means of contact (cell phone or email)

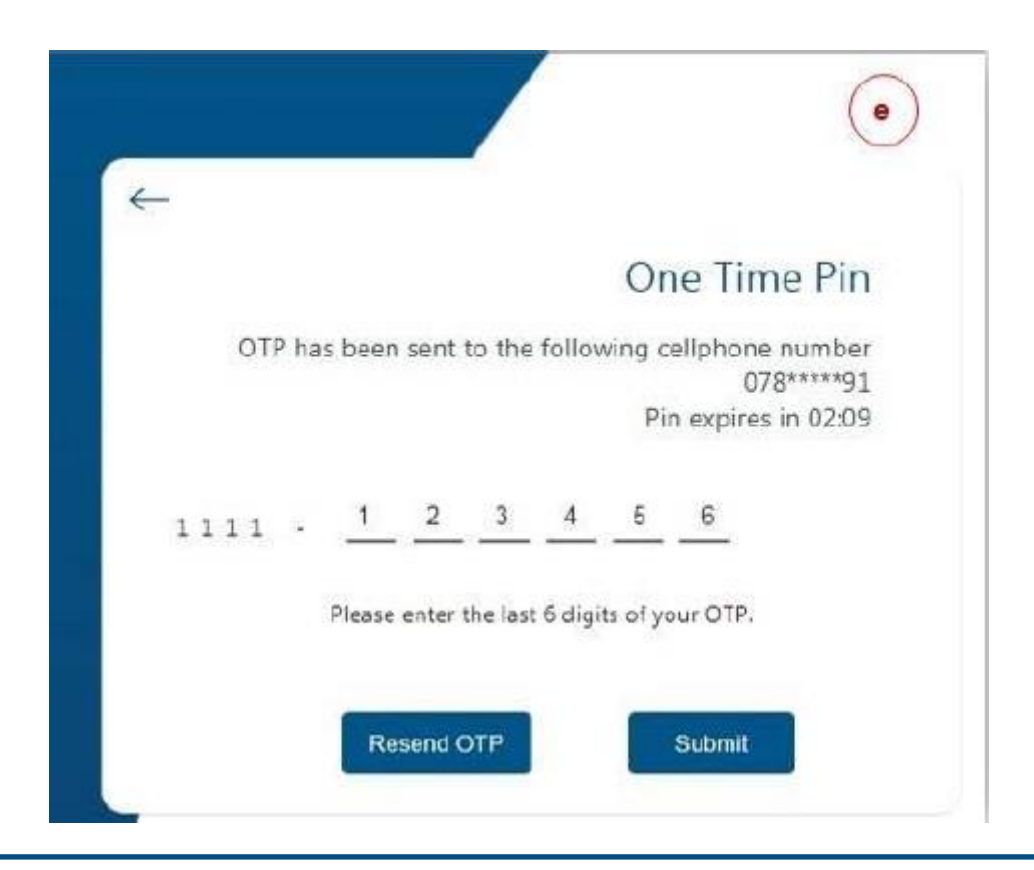

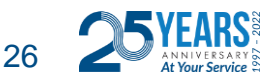

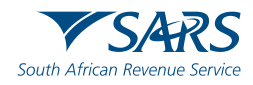

#### Accepting the Invitation

The message will come up confirming that the Portfolio has been linked. The linked portfolio will move to **"Linked Portfolio"** 

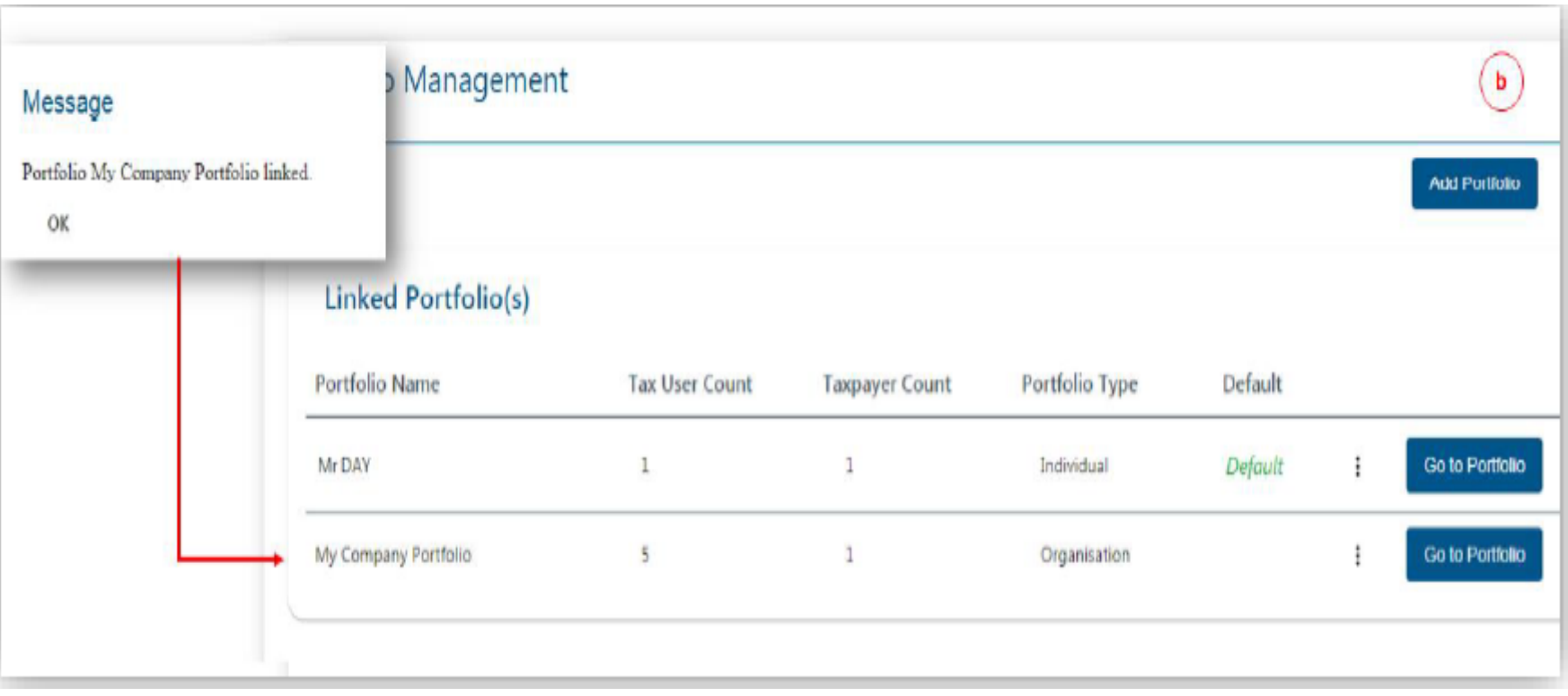

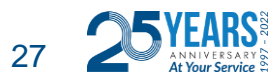

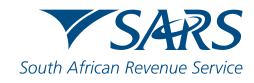

# You have now successfully added your new user.

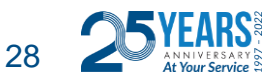

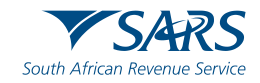

#### **Contact us**

#### **We've made it easier for you**

**Go Digital!** 

- Download the SARS MobiApp via your app store
- Register for eFiling
- **Need an Individual Tax Number?**

Register for eFiling and you will be automatically registered for personal income tax and receive a tax reference number

For more information on individual offerings, visit the:

SARS website on [www.sars.gov.za](http://www.sars.gov.za/) and go to Individuals webpage

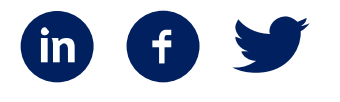

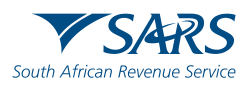

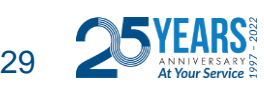

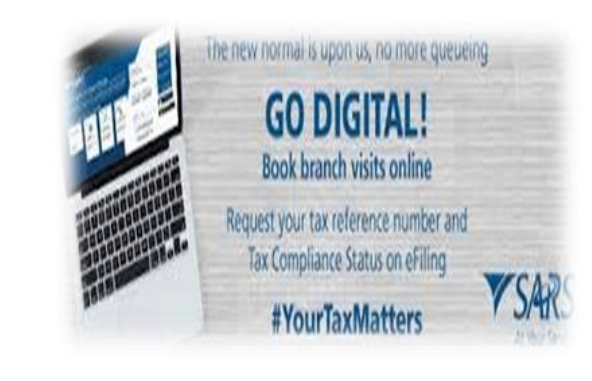

**Thank you** Re a leboha Re a leboga **Ndza Khensa Dankie** Ndi a livhuwa Ngiyabonga **Enkosi Ngiyathokoza** 

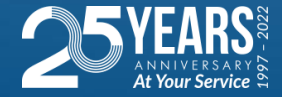

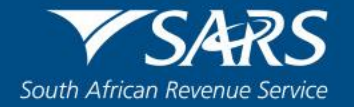